# 䀰ࡽ **0.**

PCS 7 Advanced Process Library (简称 APL 库) 中文名为 PCS 7 高级过程控制功能库, 该功能 库为 PCS 7 V7.1 以上版本所提供的全新的过程控制功能库。该功能库在基本控制算法的基础上(例 如, PID 控制, 马达控制, 阀门控制等), 增加了许多特有的新功能新特性。例如, 为了满足不同行 业用户的使用习惯加入的功能块特性定制参数(Feature 参数): 为满足不同应用场合下对就地模式 的控制需求, 加入的就地模式策略(Localsetting 参数); 为方便快捷的对控制流程中相互关联回路的 监视加入的面板关联跳转功能,等等。基于这样的一种设计理念,实际项目实施过程中,一个 APL 功 能块即可在保证基本算法不变的前提条件下,满足不同行业、不同习惯用户的各种不同应用需求。此 外, APL 库提供了全新的基于 V7.1 显示风格的图标和面板, 显示界面更加丰富多样, 操作方式更加 便捷。这就是 APL 功能库带给用户的全新的、灵活的过程控制体验。

本文将就 APL 库所提供的一些新功能、新特性通过相应章节的实例呈现出来, 为用户实际项目组 态和应用提供指导。更多关于 APL 功能库的使用,请参考 PCS 7 系统下开始菜单→ SIMATIC → Documentation → English 下的"PCS 7 – Manual for advanced process library V7.1"文档和相关在线 帮助。

注: 本文内容基于 PCS 7 V7.1 Sp1 中文版进行介绍。

## **1. APL 功能库新特性**

APL 功能库所提供的新特性主要分为两大部分: 功能块部分和上位机操作部分。下面就这两部分 的内容详细展开介绍。

#### 1.1 结构变量

APL 功能库的第一个特点就是大量使用到结构变量, 包括带质量代码的信号类结构变量、带量程 上下限的量程型结构变量美人结构变量的概念,可以在简化编程连线、功能块管脚数量的同 时又不会丢失相关的信息。更多关于结构变量的特性和使用的信息,请参考如下链接的文档或 APL 在 线帮助信息:

http://www.ad.siemens.com.cn/download/searchResult.aspx?searchText=A0463

## 1.2 特性参数

特性参数(Feature 输入管脚)的概念是 APL 功能库中引入的又一特点, 通过该特性参数可以灵 活的指定功能块的不同响应特性,从而满足不同行业、不同用户习惯的要求。例如,针对通常的单向 启停马达控制,在自动模式下,某些行业的用户习惯使用两个点通过脉冲的方式来启停马达,而某些 行业的用户则习惯使用一个点通过高低电平的方式来启停马达。在以前的功能块中,这部分的功能往 往是固定的,即要么是两点脉冲控制,要么是一点高低电平控制,如果要实现切换,则需要在马达功 能块的前端搭建一些外围功能块来额外的实现。但在 APL 功能库中则无需这么复杂, 只需要设置特性 参数 Feature 管脚的相应 Bit 4 位为 1 或 0 即可, 如下图所示。

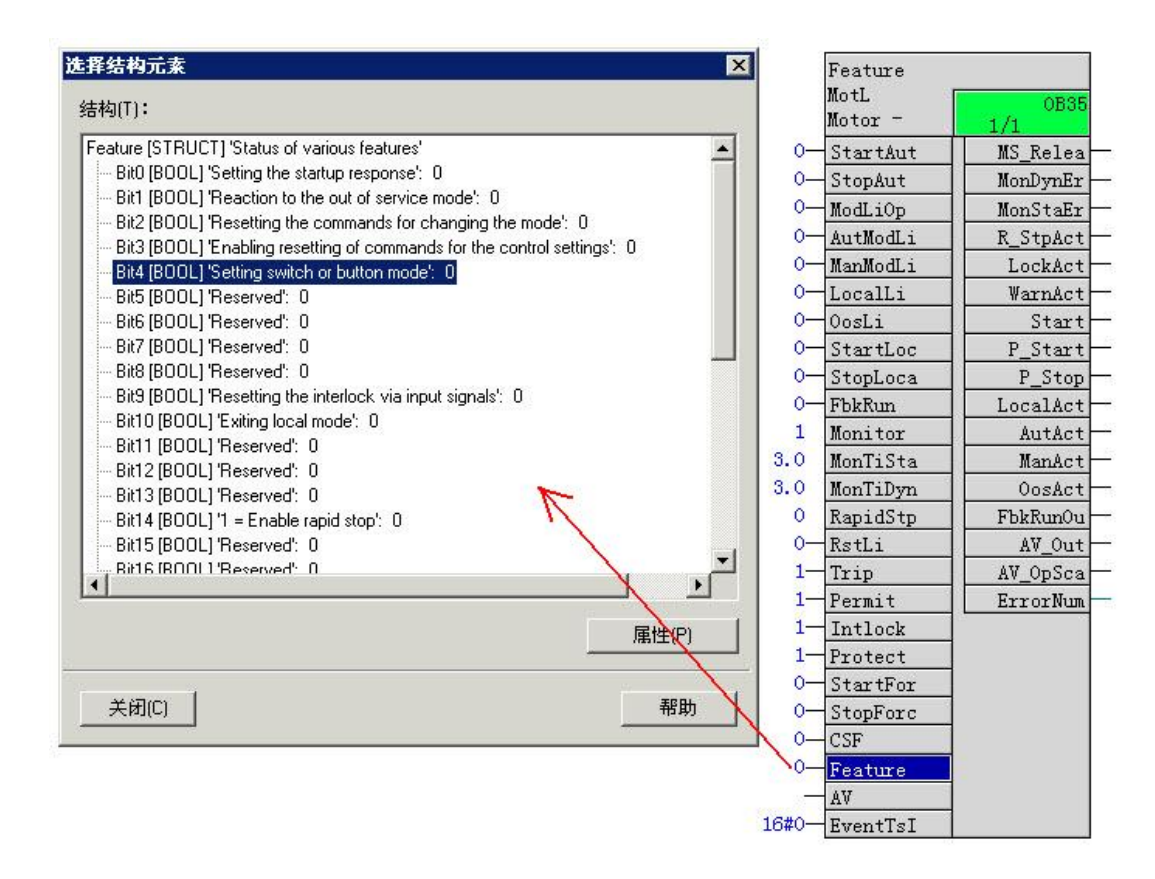

图 1 APL 库中 Feature 特性参数位设置

- ▶ Feature Bit 4 = 0: 按钮模式, 即两点脉冲方式启停马达, 启动信号通过 StartAut 管脚脉冲输入, 停止信号通过 StopAut 管脚脉冲输入。
- ▶ Feature Bit 4 = 1: 开关模式, 即一点高低电平方式启停马达, 启动/停止信号通过 StartAut 管脚 高低电平实现, StopAut 管脚无效。
- 注: Feature 管脚默认为隐藏状态, 如需设置, 需要额外将其显示出来。

这就是 APL 库中特性参数定制的功能。APL 库的 Feature 参数提供总计 32 个位用于定制相应的 功能特性, 不同位对应不同特性, 详情请参考上述前言部分提到的 APL 手册中的 1.5 章节内容。

#### 1.3 单位设置

不同控制回路, 控制算法可能相似, 例如 PID 控制, 但控制对象不尽相同, 因此对应的过程变量 单位也不一样。在 PCS 7 中, 需要通过相应的属性设置被控变量的单位, 从而保证不同实例的上位面 板显示不同单位。

在以前 PCS 7 版本中的 PCS 7 standard Library 中, 需要通过设置相应过程变量的属性对话框中 的单位来指定不同的单位。由于该单位设置单独针对某一个变量,因此同时一个回路功能块中,可能 会有多个变量需要重复的进行相应设置。例如, PID 功能块中的 PV IN 过程变量和 SP 设定值需要重 复单独设置。

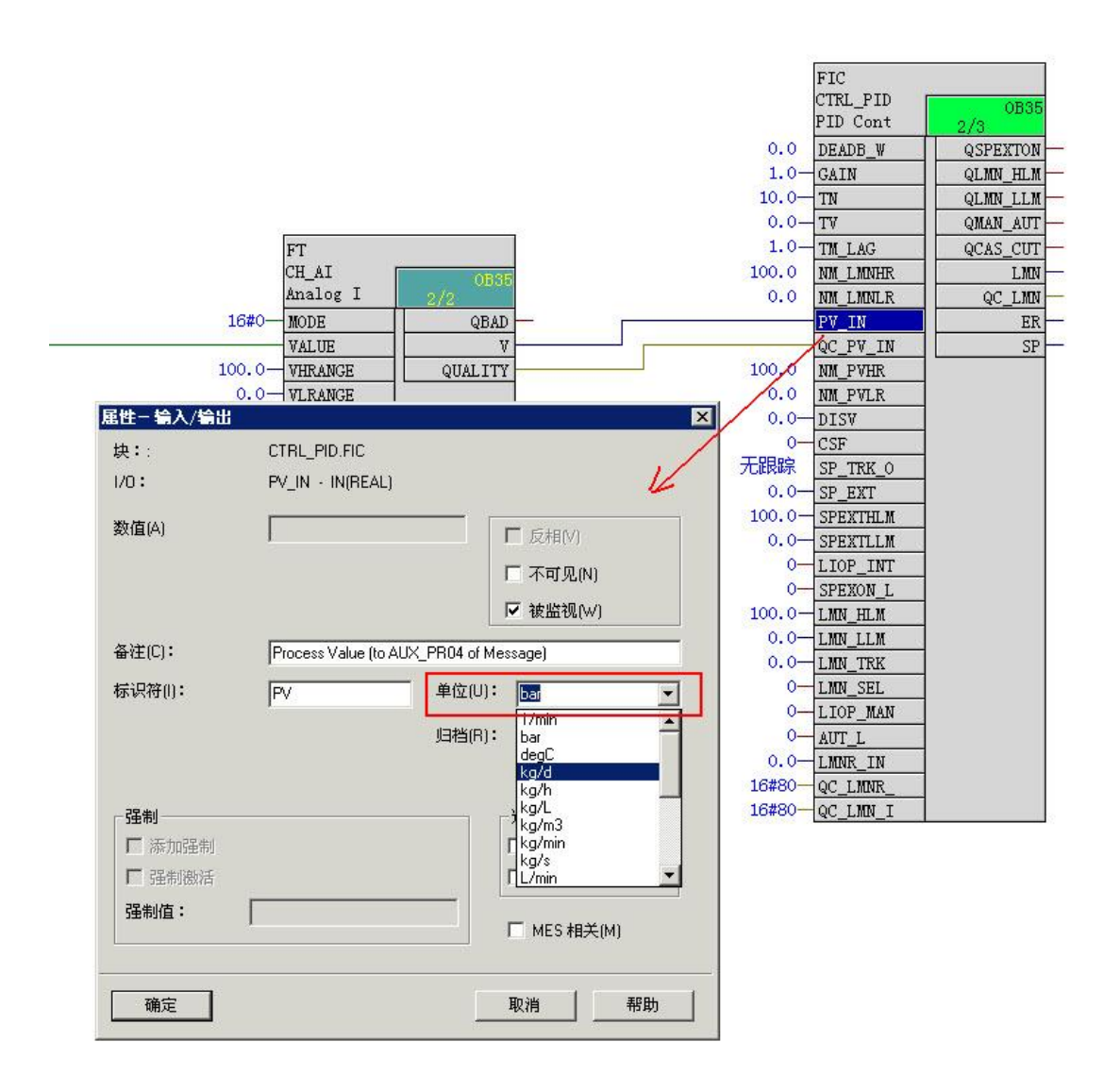

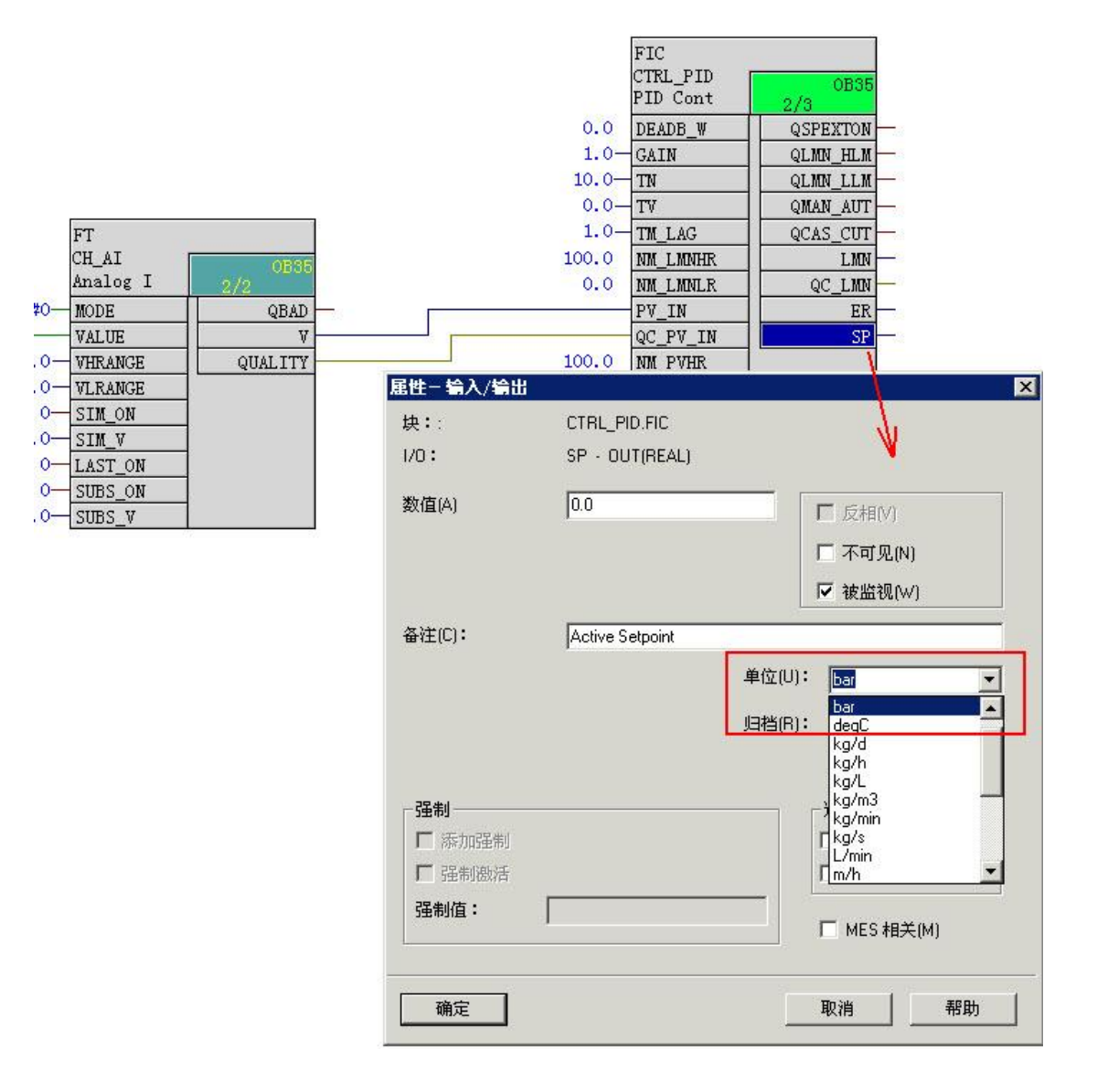

图 2 标准库中单位的单独设置

为了简化回路的单位设置, APL 功能库中改进了单位设置的方法。其通过单独的管脚以变量的方 式进行单位的设置,而且该单位设置可以通过级联的方式向下传递。如下图所示,过程变量由新的通 道功能块 Pcs7AnIn 读取, 该过程变量的单位通过输入管脚 PV\_InUnit (整型) 按照单位代码列表进行 设置。通过该方式后,单位可以实现实时在线修改的功能。同时,该通道功能块提供的 PV\_OutUnit 输出管脚还可将过程变量的单位传递到所有应用该变量的回路中, 从而实现一次设定, 所有回路立即 生效。

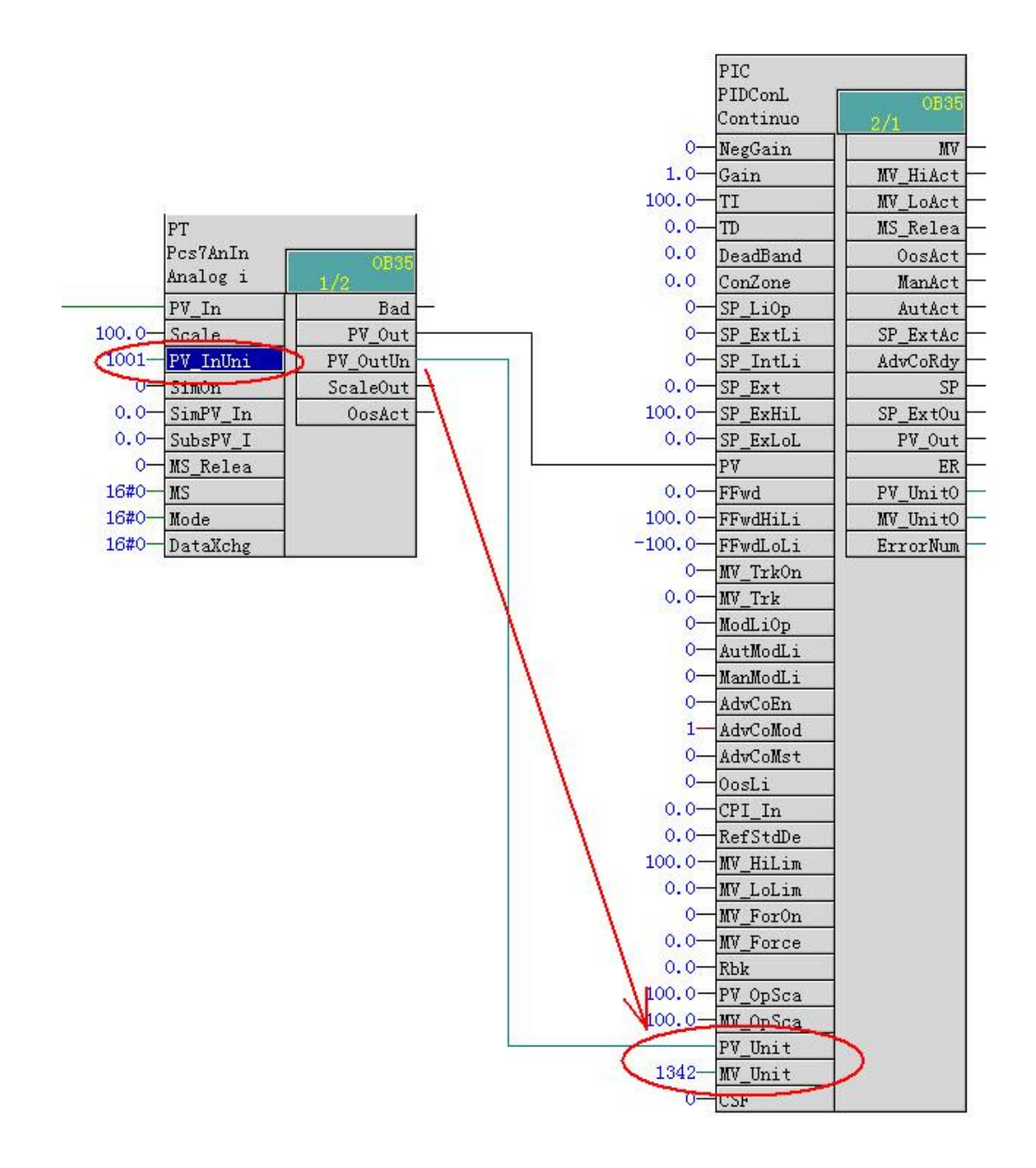

图 3 APL 库中单位的设置和级联

单位的代码值定义符合过程设备 PA 行业规范要求("PA-Profile for Process Device" of "Profibus and Profinet International"), 具体单位和代码值对应表请查询 APL 手册中的 1.2.1.8 章节内容。此外, APL 库中单位的设置还兼容以前版本的设置方式, 应用于某些特殊场合。例如, 某特殊回路应用, 其 单位在上述的 PA 行规规范中没有定义其代码值, 这时可以通过设置相应的 Unit 值为 0 后, 设置单位 域来自定义单位, 如下图所示。

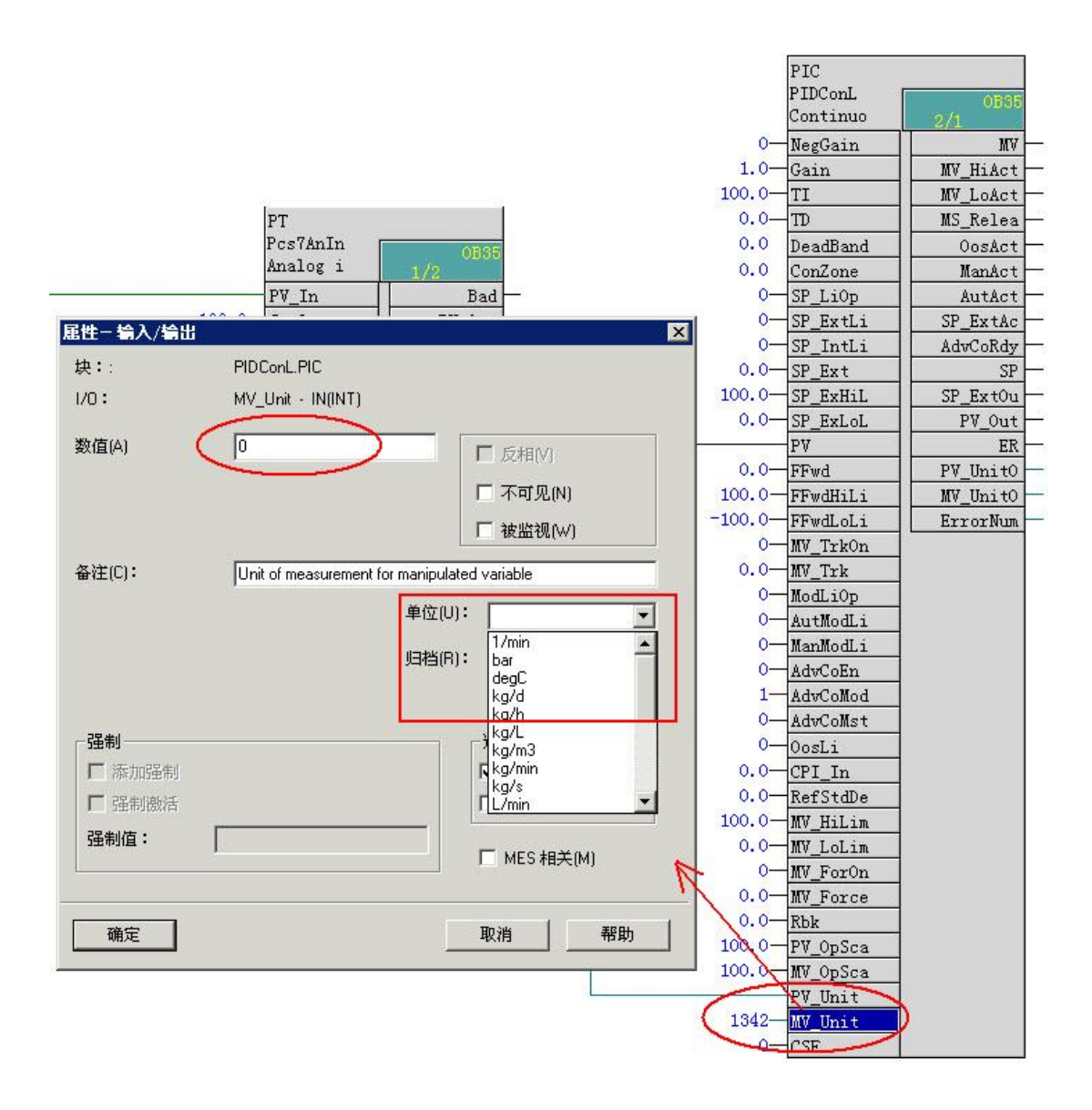

图 4 APL 库中自定义单位

# 1.4 附加消息

附加消息的功能为 APL 功能库在已有功能块预置的报警消息的基础上提供的额外消息扩展的功能。 APL 库中可以通过如下的两种方式来附加额外的消息:

✔ 每个功能块均提供额外的若干个数字量点的扩展消息报警功能,该扩展消息点的输入管脚为 ExtMsgx, 扩展消息的文本通过功能块的消息对话框组态;

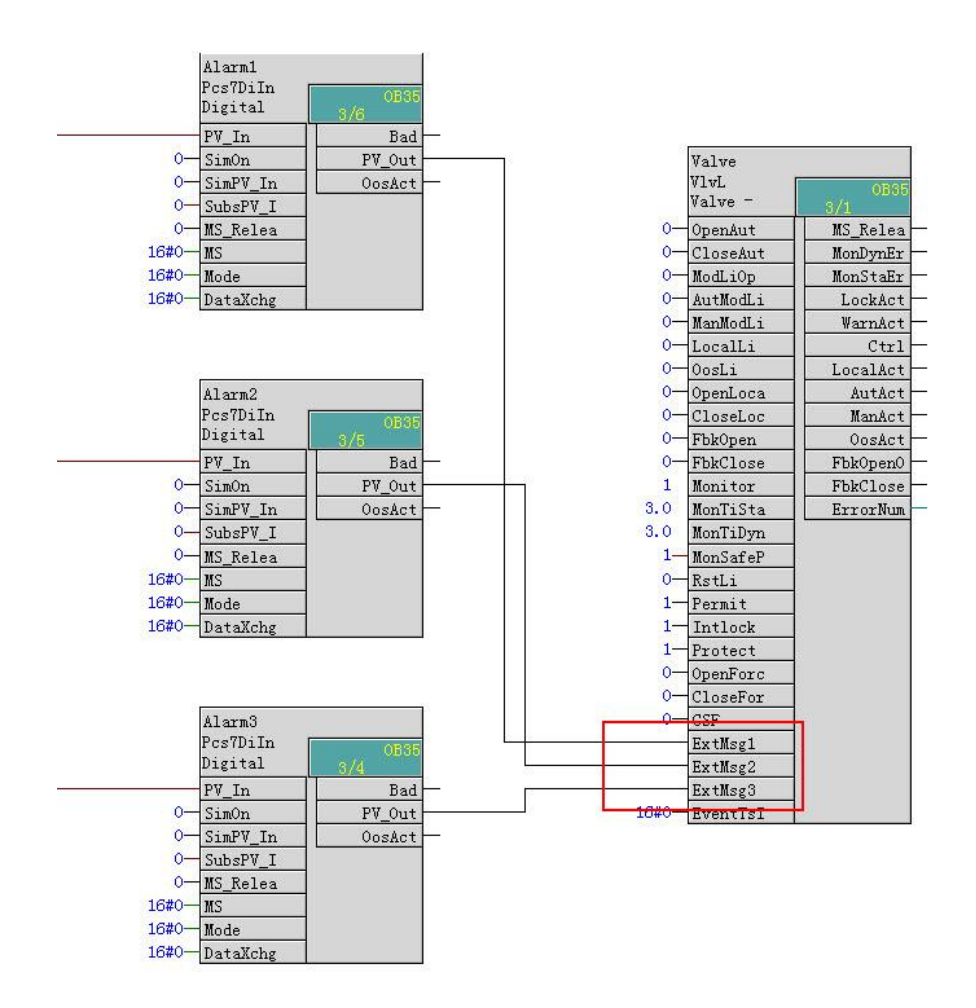

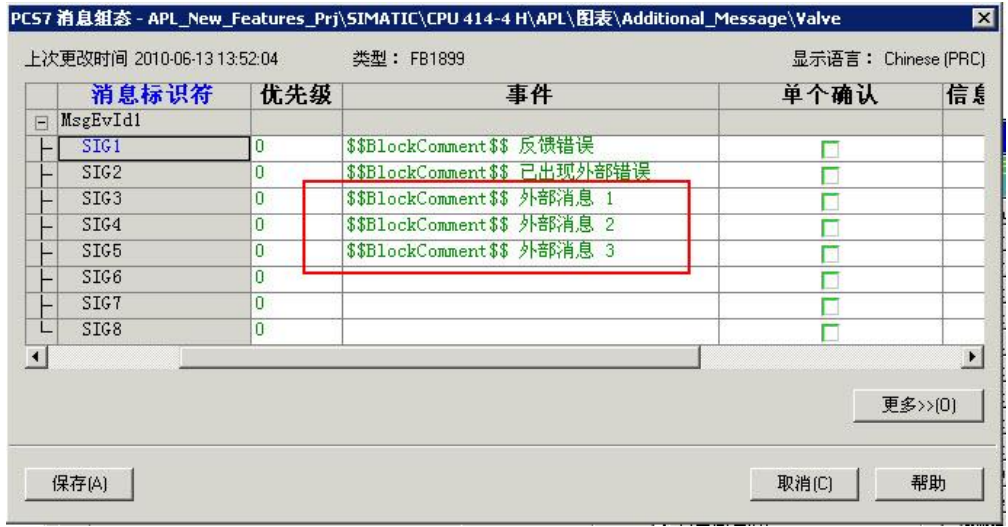

图 5 功能块扩展的数字量点及消息报警组态

✔ 通过 EventTs 功能块扩展最多 8 个点的消息报警功能,在 CFC 中加入 EventTs 功能块,并 将 EventTs 功能块的输出管脚 EventTsOut 和控制功能块的 EventTsIn 管脚相连即可。扩展 的消息文本通过 EventTs 功能块组态, 当该消息触发后, 将会在控制功能块的面板中显示。

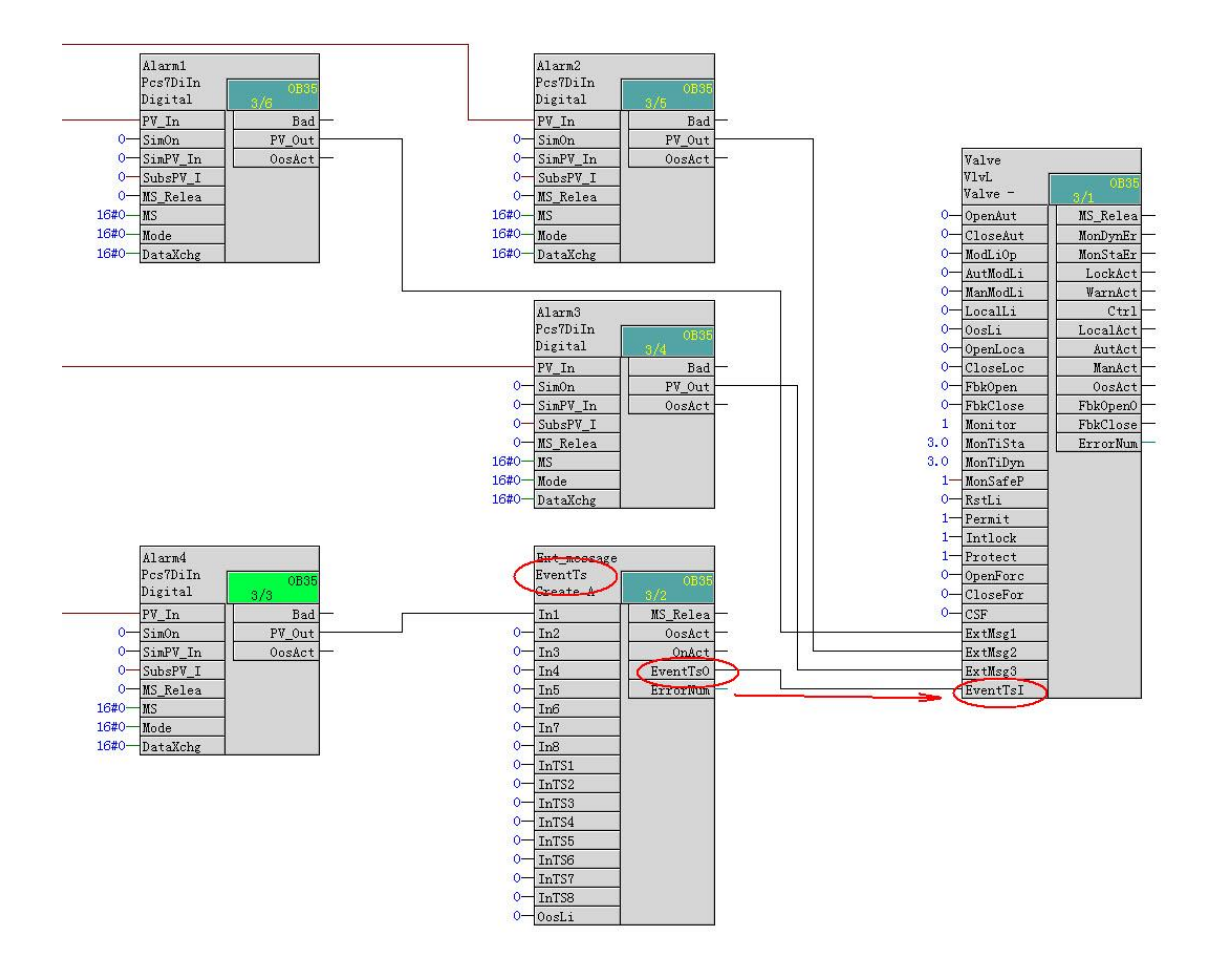

图 6 通过 EventTs 功能块实现最多 8 个数字量点消息报警

注: 不是所有的控制功能块均支持 EventTs 的扩展消息组态, 仅有 MotL、MotSpdL、MotSpdCL、 MotRevL、DoseL、MonAnL、MonDi08、MonDiL、Vlv2WayL、VlvL、VlvAnL 和 VlvMotL 支持该方 式。此外, EventTs 功能块还有实现 SoE 扩展消息的功能, 详情请参考如下链接的文档:

http://www.ad.siemens.com.cn/download/searchResult.aspx?searchText=A0460

# 1.7 面板跳转

实际的监控过程中, 操作某一个设备进行生产时, 操作员往往需要同时监控该设备相关的各回路 状态,以确保整个生产的正常进行。再比如,某个马达控制加入了连锁控制后,当马达由于连锁条件 不满足不能正常启动时, 需要查看连锁状态。这时用户需要在当前回路的基础上, 调用另外相关的回 路。在 APL 库中就可以用到面板跳转的功能。

所有带上位操作面板的功能块均提供额外两个可以自定义面板跳转管脚, 分别为 SelFp1 和 SelFp2。将该管脚显示出来(默认为隐藏状态)后, 将其和需要关联面板的功能块的任意输出管脚互 连即可, 如下图所示。

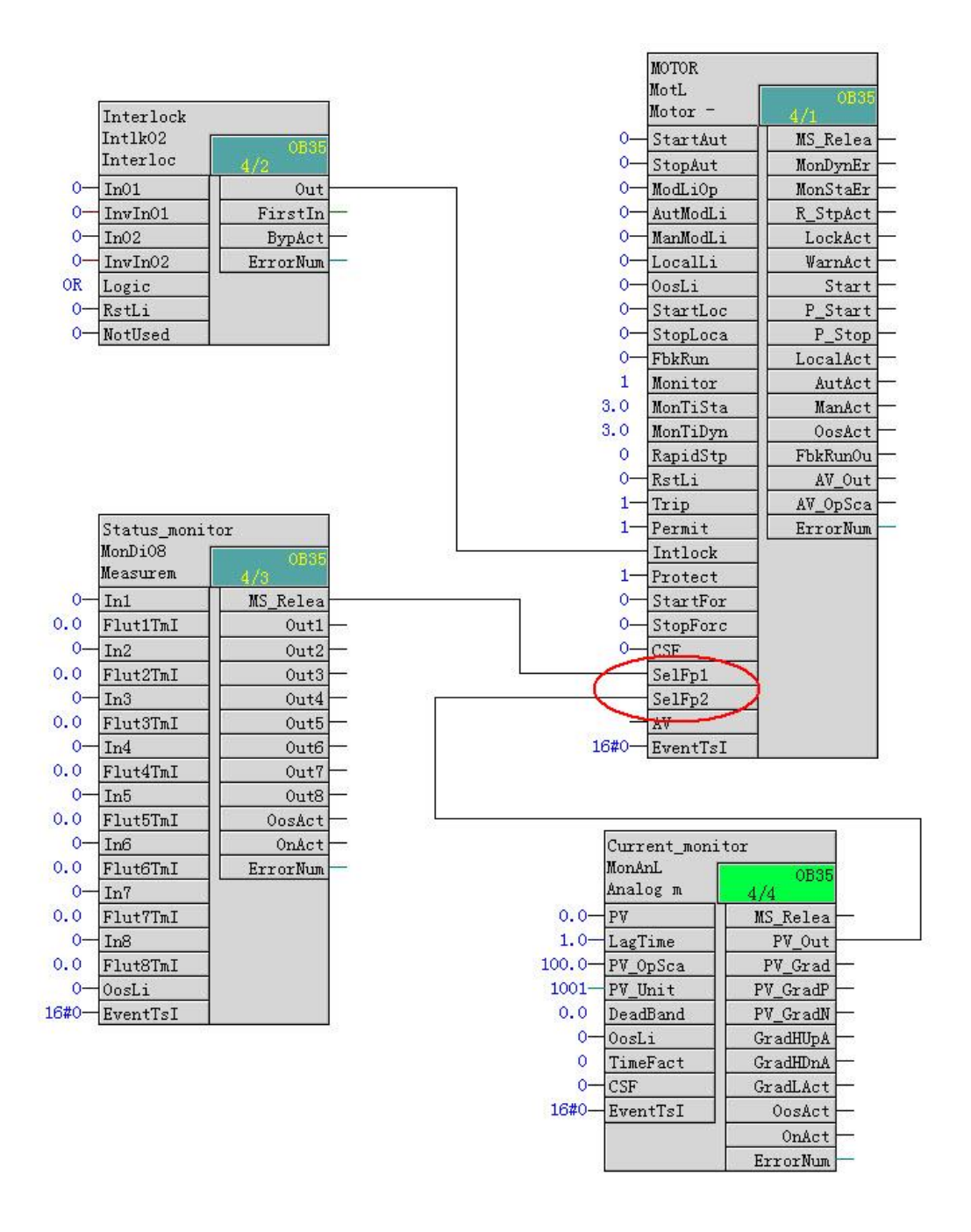

## 图 7 组态面板跳转功能

图中将 MonDi08 数字量监控功能块的任意输出和 SelFp1 相连, 将 MonAnL 模拟量监控功能块的 任意输出和 SelFp2 相连, 编译 OS 并在线运行。打开 Motor 面板, 在其 Standard 页面的左下角将显 示一个按钮, 点击该按钮即可快速的直接跳转并打开关联的 MonDi08 功能块的面板, 在 Preview 页面 的左下角将显示一个按钮,点击该按钮即可快速的直接跳转并打开关联的 MonAnL 功能块的面板。

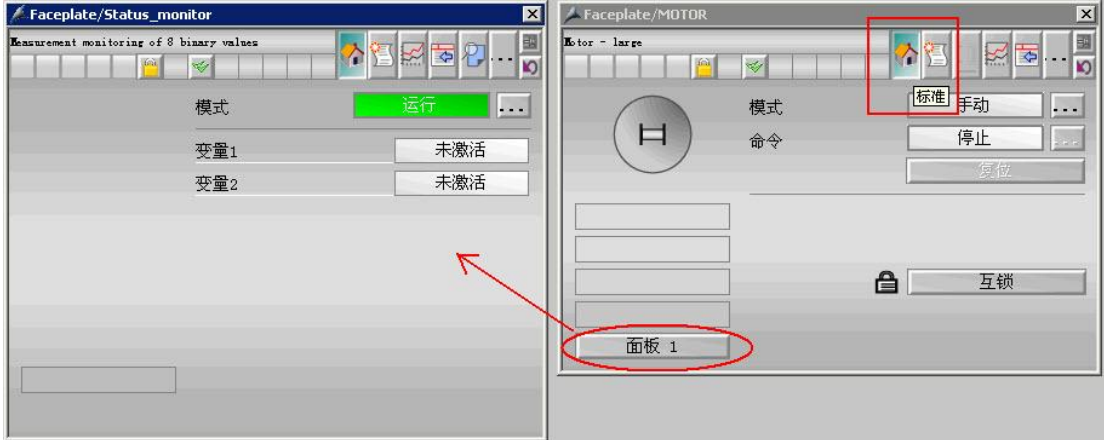

图 8 Standard 页面的面板跳转

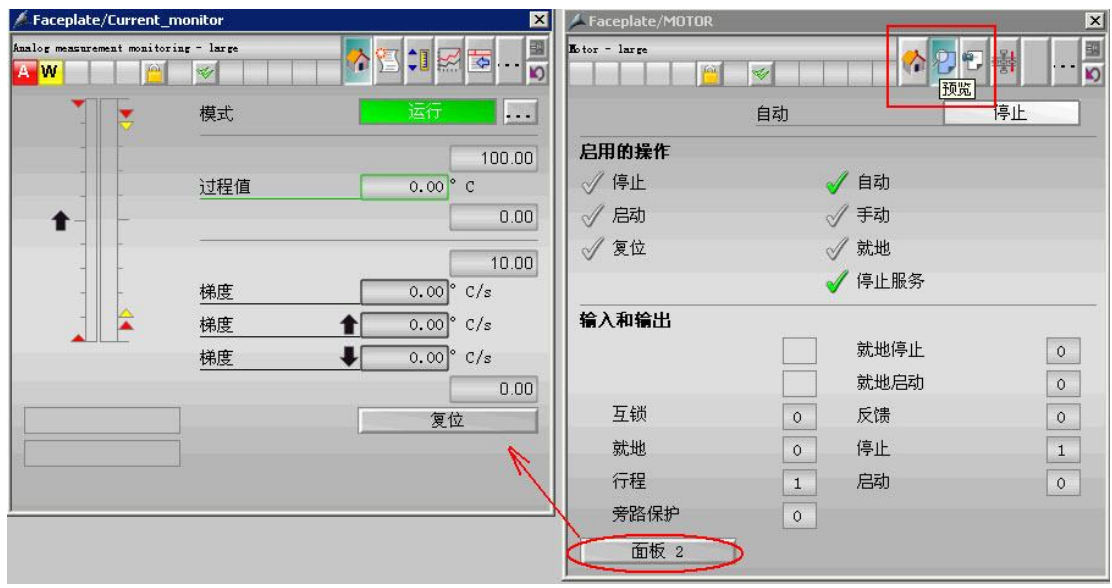

图 9 Preview 页面的面板跳转

从面板中可以看到两个附加的面板跳转的按钮文本为默认的"面板1"和"面板2"。该文本可以 通过功能块的图标属性来指定,如下图所示。

| Faceplate/MOTOR<br>A M                                                     |                                                                                                    |                                                                                                    |                                                                                       |              |
|----------------------------------------------------------------------------|----------------------------------------------------------------------------------------------------|----------------------------------------------------------------------------------------------------|---------------------------------------------------------------------------------------|--------------|
| 对象属性                                                                       |                                                                                                    |                                                                                                    |                                                                                       | $ ?  \times$ |
| 自定义对象                                                                      | Faceplate/MOTOR                                                                                                    |                                                                                                    |                                                                                       |              |
| 属性<br>亊件                                                                   |                                                                                                    |                                                                                                    |                                                                                       |              |
| 自定义对象<br>-- 几何<br>颜色<br>样式<br>字体<br>用户定义6<br>用尸定义7<br>其它<br>用户定义2<br>用户定义5 | 属性<br>leftPos<br>topPos<br>defaultPos<br>OperationLevel1_backup<br>OperationLevel2_backup<br>OperationLevel3 backup<br>DirectOperationValue<br>AnalogValueFormat1<br>AnalogValueFormat2<br>AnalogValueFormat3 | 静态<br>123.000000<br>$0.000000e + 000$<br>是<br>过程控制<br>高级过程控制<br>最高级过程控制<br>0.500000<br>##0.00<br>##0.00<br>##0.00 | 间<br>动态<br>更…<br>$\overline{\mathfrak{L}}$<br>20000000000000<br>ī<br>ō<br>ī<br>ō<br>ō |              |
|                                                                            | AnalogValueFormat4<br>UserButtonText1<br>UserButtonText2<br>ShowBadTagState                                                                                                    | ##0.00<br>面板 1<br>面板 2<br>是                                                                                       | 10000000                                                                              |              |

图 10 自定义面板跳转按钮的文本

除上述自定义的面板跳转之外, APL 库中还预置了一些面板跳转的功能。例如, 上述马达功能块 的 Intlock 管脚(包括 Permit、Intlock 和 Protect)连锁功能。该管脚和连锁功能块 Intlk02 链接实现连 锁功能, 则马达面板的 standard 视图中的相应按钮即会显示出来, 即可通过该按钮快速跳转到相应的 连锁功能块的面板中,如下图所示。

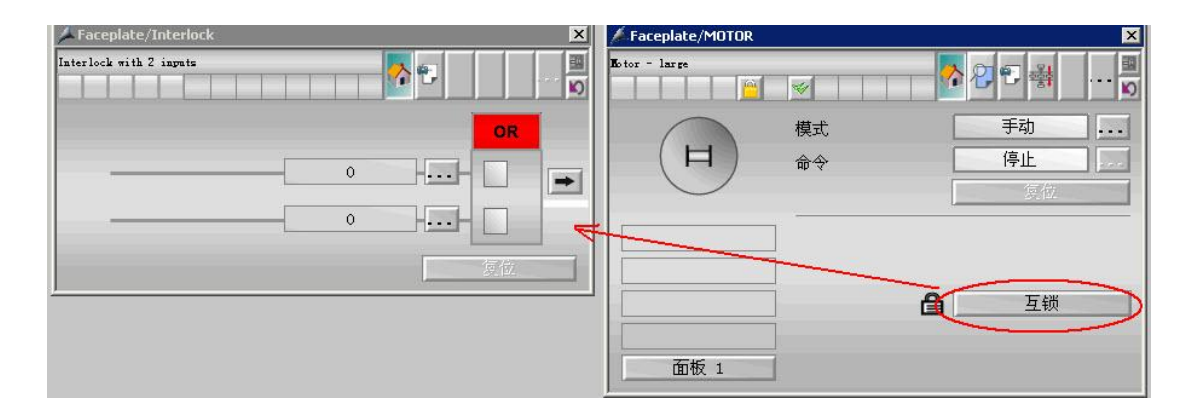

图 11 预置的面板跳转功能

1.5 图标/面板的鼠标左右键操作

APL 除在功能块部分做了非常多的改进和创新外, 其上位图标和面板操作也丰富了很多, 并加入 了鼠标左右键操作的功能,具体如下所示。

如果希望打开回路的标准视图进行相应操作,则按照以前版本的方式,直接左击图标即可。

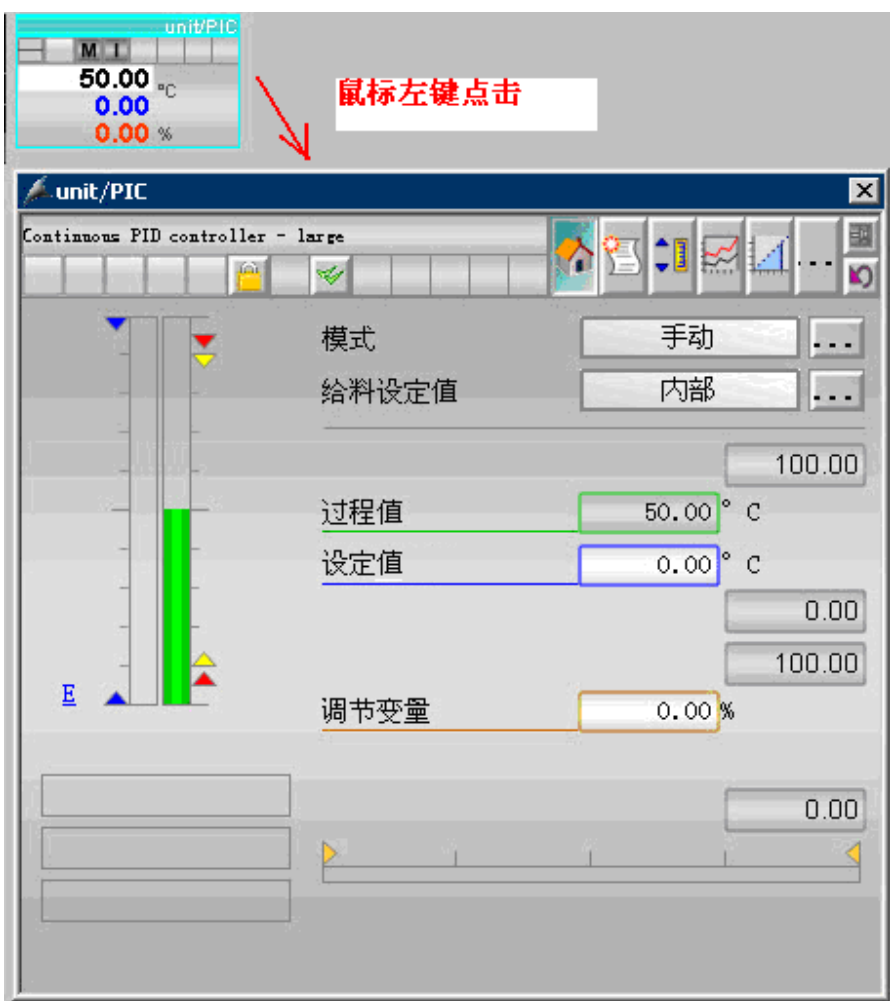

图 12 鼠标左键打开标准面板

如果不希望打开标准面板而直接进行例如设定值、手自动模式等的设置,则只需在图标的相应的 设定值/模式显示位置上点击鼠标右键即可打开 Mini 面板进行设定值或模式的直接操作。

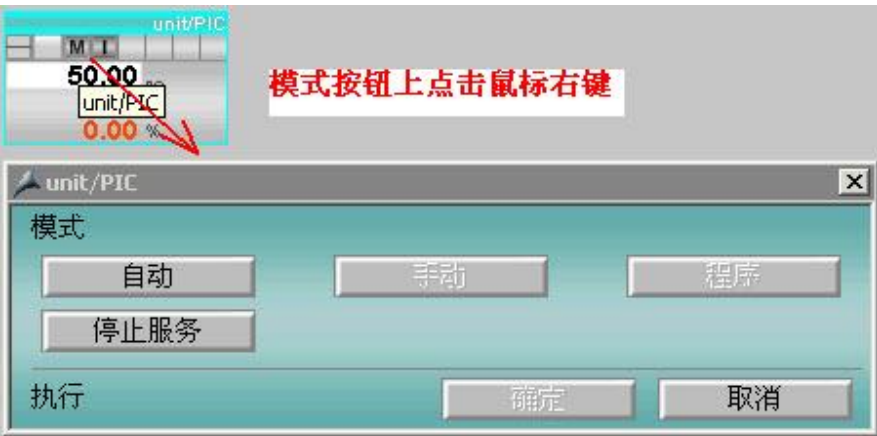

图 13 鼠标右键打开 Mini 面板直接操作

除图标提供鼠标左右键功能外, APL 面板的视图切换也支持鼠标左右键的功能。打开面板后, 视 图切换按钮上鼠标左键点击即基于当前窗口进行视图的切换, 鼠标右键点击则将打开一个新的视图窗  $\Box$ .

# Change of the view with mouse click left

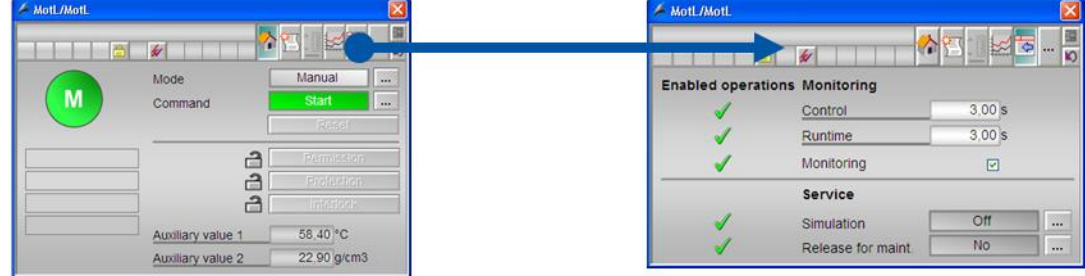

Open a view additional with mouse click right

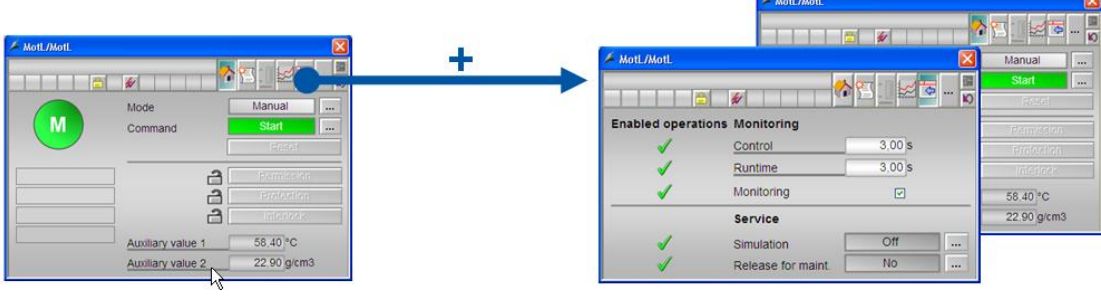

图 14 视图切换的鼠标左右键操作

1.6 两步/三步命令操作

通过标准面板或 Mini 面板对过程值或模式进行操作时, 某些行业的用户习惯三步命令操作方式 (即所有操作命令需要二次确认方下达到控制器中),而某些行业的用户则习惯更加快速的两步命令 操作方式(即操作命令直接下到到控制器,无需二次确认)。在APL 中,可以借助一个内部变量 **@APLCommandExecutionSteps** 来定义整个系统的命令操作方式为两步还是三步。

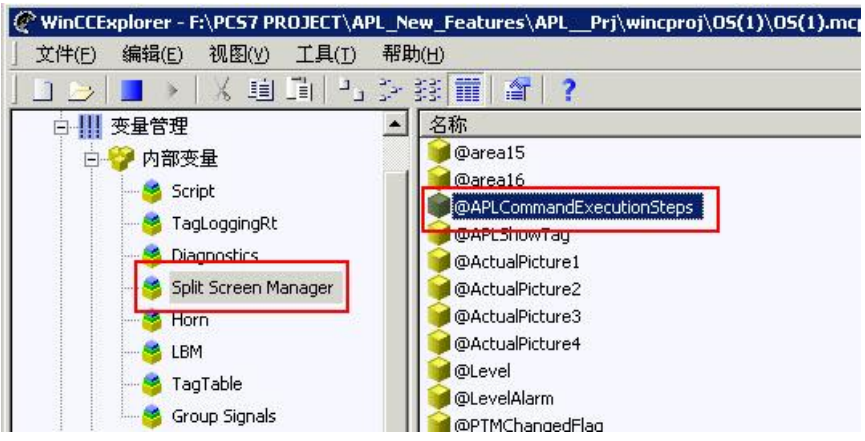

图 15 @APLCommandExecutionSteps 定义命令操作方式

- ✔ @APLCommandExecutionSteps = 2: 两步操作模式, 所有命令下达无需二次确认(Without acknowledgement);
- √ @APLCommandExecutionSteps = 3: 三步操作模式, 所有命令下达均需二次确认(With acknowledgement) ;

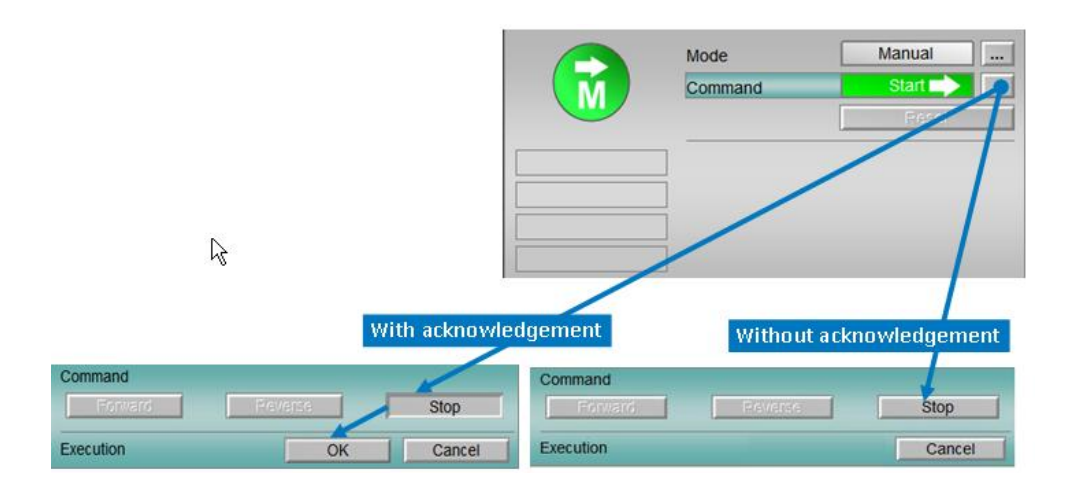

图 16 两步/三步命令操作方式

1.8 用户权限设置

PCS 7 中 OS 权限的校验基于区域的方式进行, 通过 User Administrator 用户权限管理器可以定 制各用户对各区域的操作权限。但在某些情况下, 设备的操作权限不仅仅基于用户来进行设定, 还需 基于现场的实际情况来设定。例如,某一个大型的马达控制,基于安全的要求,不允许所有操作员远 程控制启动, 只允许就地通过就地箱启动, 但允许远程停止马达。基于这样的需求, APL 加入了通过 功能块限定所有上位操作权限的功能,该管脚为 OS Perm (如果命令较多,可能还会有 OS1Perm 等 其他管脚)。该类管脚为32位DWORD 型,将其显示后双击打开属性对话框,即可分别对相应位进 行设置。不同功能块不同位对应的上位操作权限定义不一样,请参考具体功能块的在线帮助。

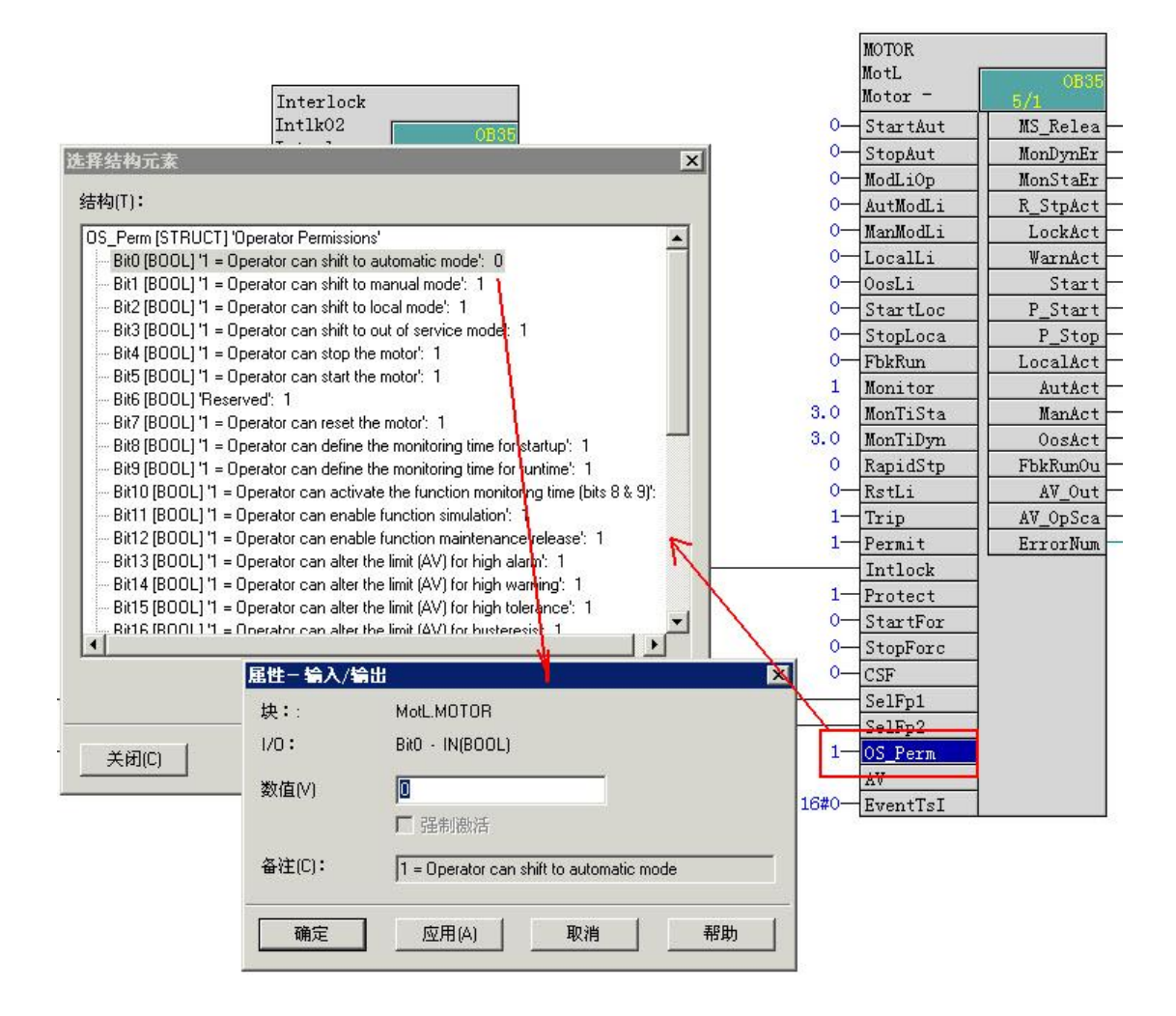

图 17 设置 OS Perm 管脚定义上位操作权限

通过设置该变量后, 即可限制相应的权限。例如上图中设置 bit 0 位(自动模式切换权限) 为 0 则 关闭了上位用户切换到自动模式的权限。如下图所示,自动模式按钮为灰色,不能操作。

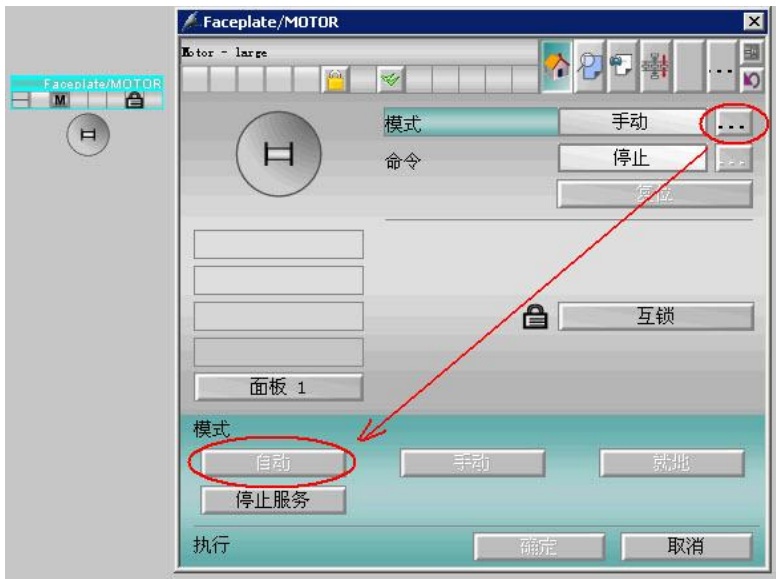

图 18 自动模式切换权限关闭

为了更好的查看权限的定义, 功能块的 Preview 页面中提供详细的权限信息, 如下图所示。其中, 绿色对勾√表示当前状态当前用户可以操作,灰色对勾√表示当前状态下不能操作(例如,当前处 于手动模式下,则无法再切换到手动模式),褐色的叉 <mark>X</mark>则表示 OS\_Perm 设置不允许上位操作。

| $\vert x \vert$<br>Faceplate/MOTOR     |                 |      |                 |  |  |  |  |
|----------------------------------------|-----------------|------|-----------------|--|--|--|--|
| <b>L</b> otor - large<br>$\mu_{\rm B}$ | $\mathcal{L}$   | 인행   | <b>SI</b>       |  |  |  |  |
|                                        | 自动              |      | 停止              |  |  |  |  |
| 启用的操作                                  |                 |      |                 |  |  |  |  |
| 停止                                     |                 | X 自动 |                 |  |  |  |  |
| 启动                                     |                 | 手动   |                 |  |  |  |  |
| 复位                                     |                 | 就地   |                 |  |  |  |  |
|                                        |                 | 停止服务 |                 |  |  |  |  |
| 输入和输出                                  |                 |      |                 |  |  |  |  |
|                                        |                 | 就地停止 | 0               |  |  |  |  |
|                                        |                 | 就地启动 | $\theta$        |  |  |  |  |
| 互锁                                     | $\ddot{\rm{o}}$ | 反馈   | $\ddot{\rm{o}}$ |  |  |  |  |
| 就地                                     | $\circ$         | 停止   | $\overline{1}$  |  |  |  |  |
| 行程                                     | $\mathbf{1}$    | 启动   | $\circ$         |  |  |  |  |
| 旁路保护                                   | $\circ$         |      |                 |  |  |  |  |
| 面板 2                                   |                 |      |                 |  |  |  |  |

图 19 操作权限状态显示

1.9 仿真功能

APL 库中所有上位操作的功能块均提供仿真功能, 该仿真功能主要为了方便项目调试阶段, 在外 围条件等不具备的情况下, 模拟一个输入信号, 满足控制功能块的要求从而输出相应的控制信号。例 如, PID 控制回路在调试时由于过程条件不满足, 过程变量无法采集, 但仍然希望测试 PID 的正反作 用, 则可借助仿真功能手动通过面板输入一个仿真过程值进行 PID 运算, 通过如下方式, 在参数视图 中打开功能块的仿真功能后即可手动仿真输入信号。

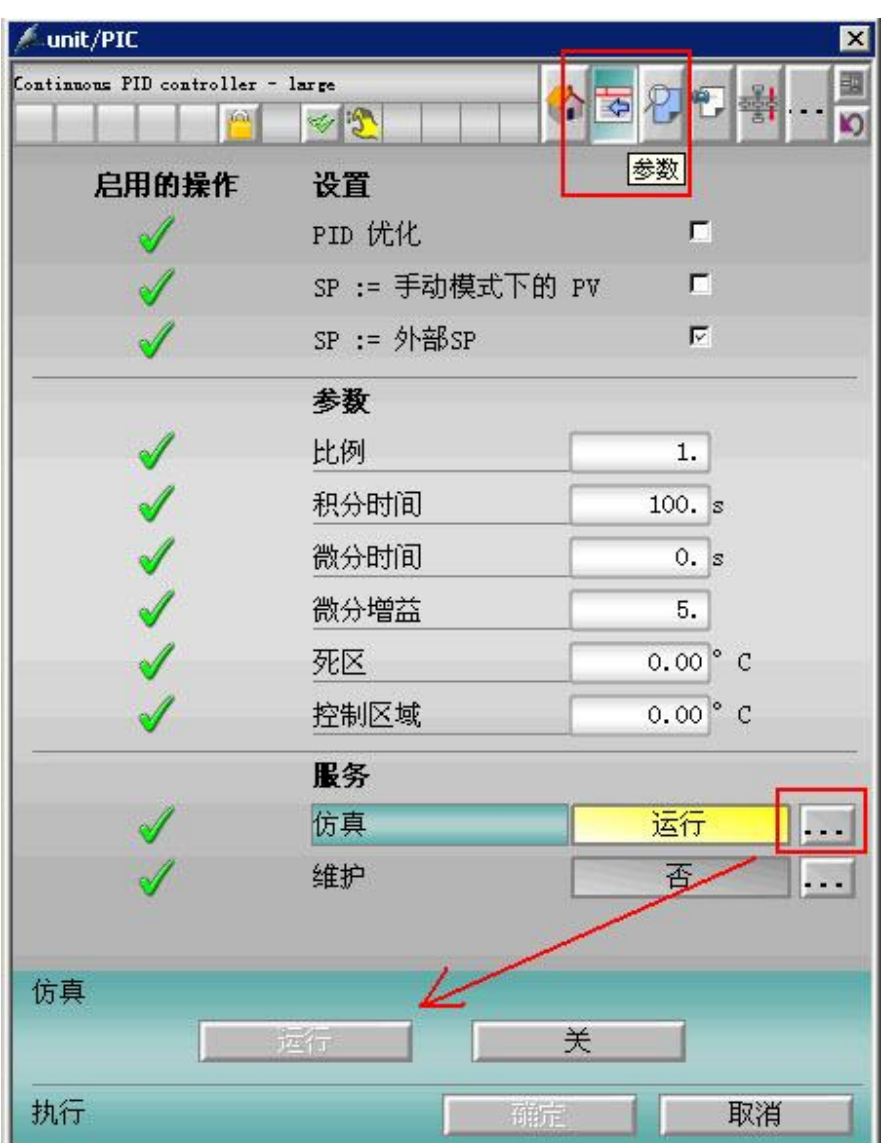

图 20 参数页面中激活功能块的仿真功能

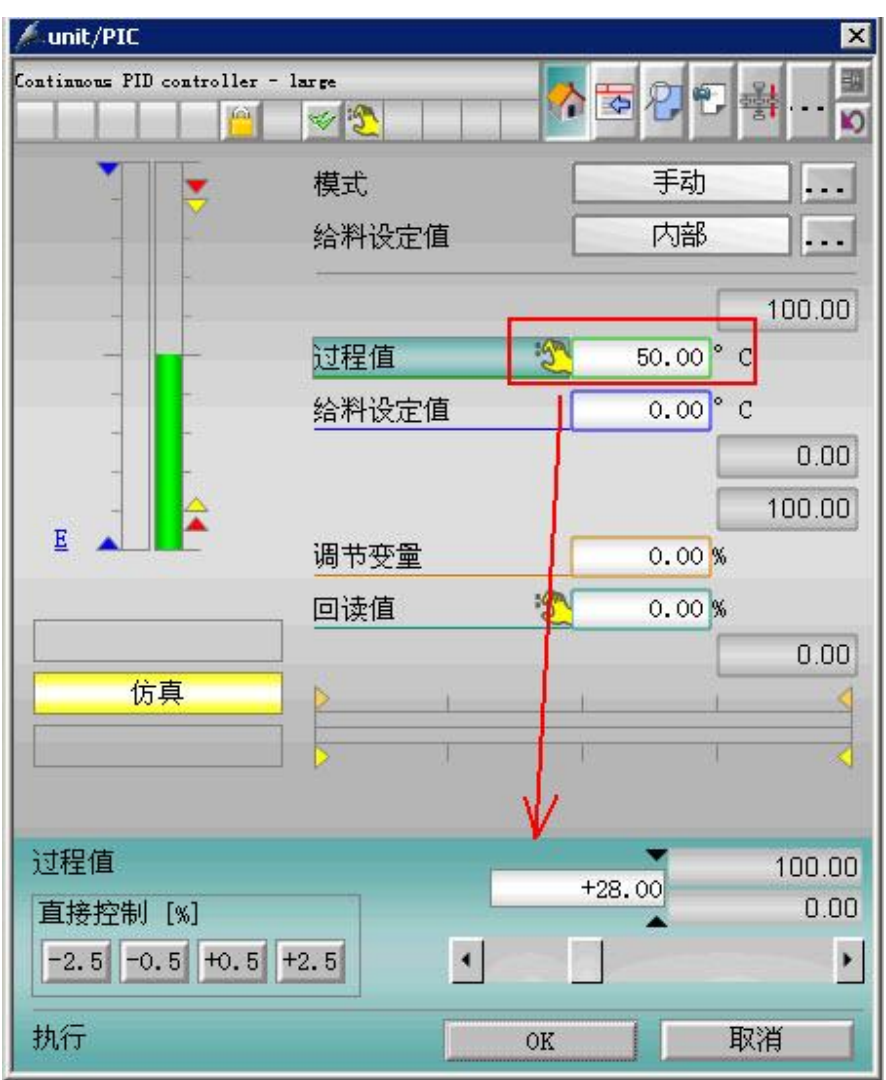

图 21 通过面板输入变量进行仿真输入

仿真功能打开后, 在图标、面板和相应变量的位置将显示一个黄色小手<sup>。37</sup>, 以便指示当前变量的 仿真状态, 避免回路正式进入运行状态后的忘记关闭回路的仿真功能。

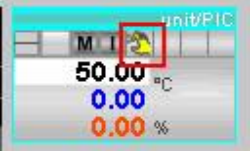

图 22 回路图标的仿真状态显示

1.10 面板便签功能

面板的便签功能是APL 中体现的又一人性化设计。该功能主要用于方便用户针对某设备记录便签 信息,方便下一班的操作工及时了解设备信息。例如,某一电机正在进行维修,不允许操作人员启动, 除采取相应的硬件旁路/屏蔽手段外,还可以通过该便签功能提供更多的信息给后续的操作工。便签功 能可以通过面板的备忘页面激活, 如下图所示。在注意事项中输入相应的文本信息, 然后点击右下角 的激活备忘录选项后,该回路即激活了便签功能。回路的图标和面板的相应位置有便签符号 下一次重新打开面板后, 切换到备忘页面仍可以看到上一次输入的备注信息。

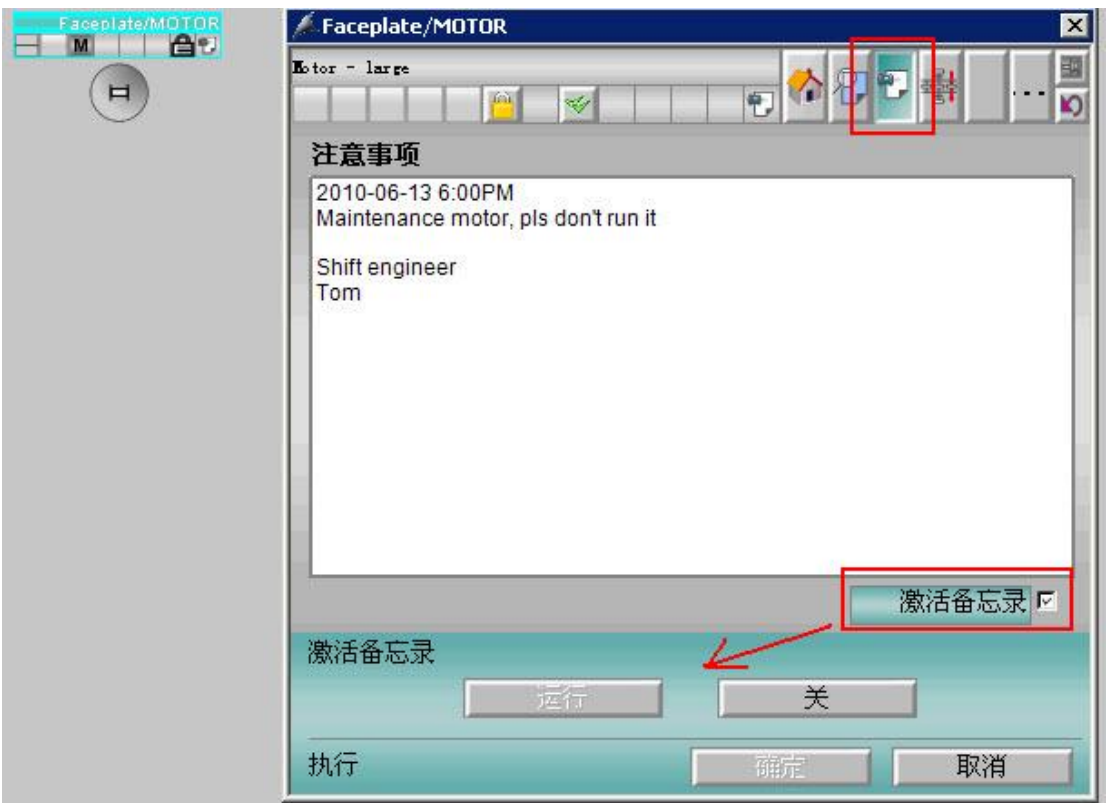

图 23 激活面板的便签功能

# 2. 总结

通过上述章节中的介绍可以看出, PCS 7 V7.1 版本后的 APL 功能库提供了非常丰富的、非常强大的、 非常灵活的功能,让整个项目的程序编写更加灵活,上位操作更加方便。更多信息请参考相关手册, 或通过实际使用来深切体会。